### नमस्कार उपयोगकर्ताओं**,** आज हम सीखेंगे कि प्रोस्पेरा ं सीड राउंड में कैसे भाग लें और मेटामास्क वॉलेट के माध्यम से **PROP** टोकन कैसे खरीदें।

**Hello Users, today lets learn how to participate in prospera SEED round and buy the PROP token through Metamask wallet.**

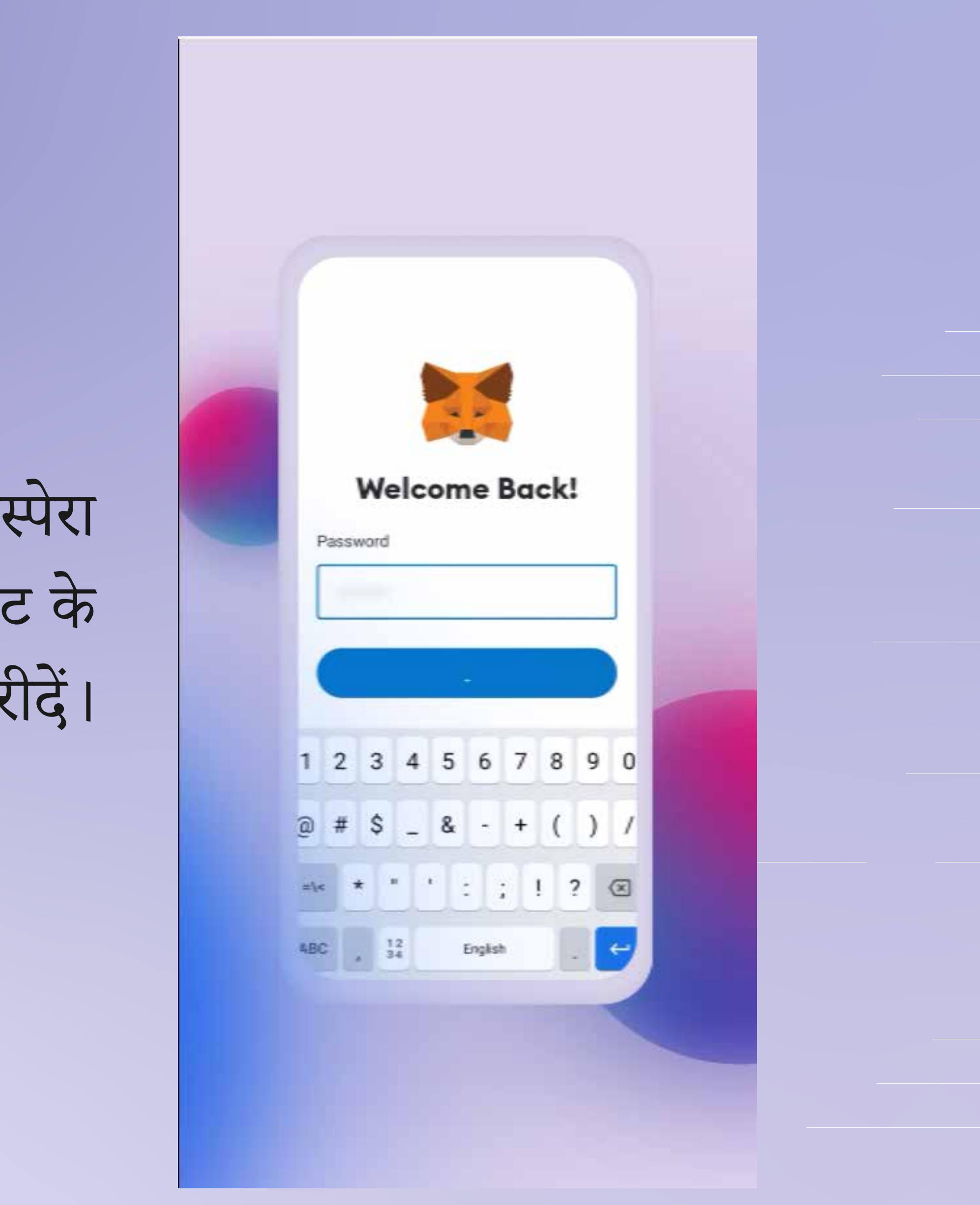

**Firstly you will have log in to Meta Mask wallet**

सबसे पहले आपको मेटामास्क वॉलेट म लॉिगन करना होगा

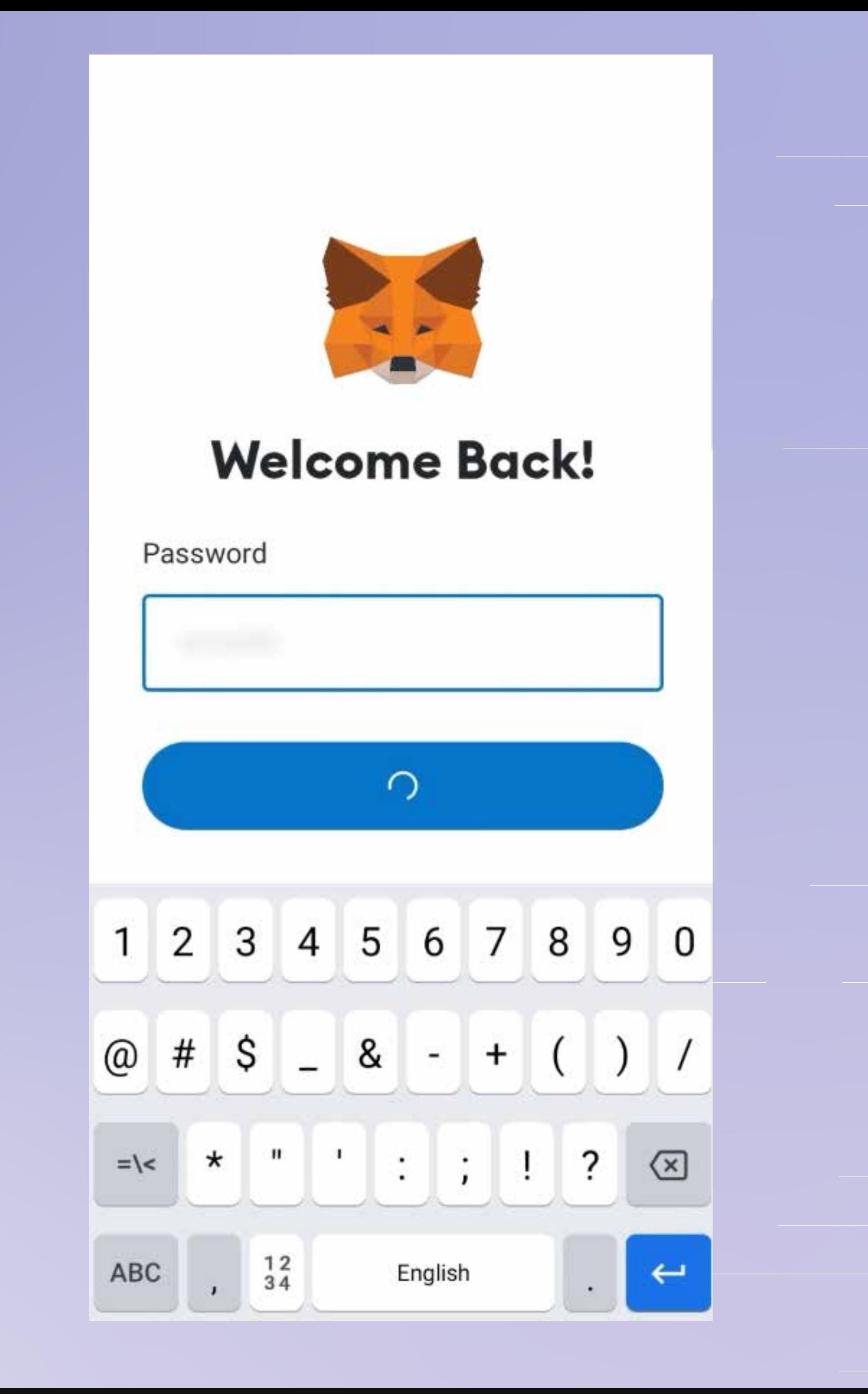

# फिर अपनी स्क्रीन के दाईं ओर नीचे स्थित DAPP बटन पर क्लिक करें।

**Then click on the DAPP button located in the right bottom of your screen.**

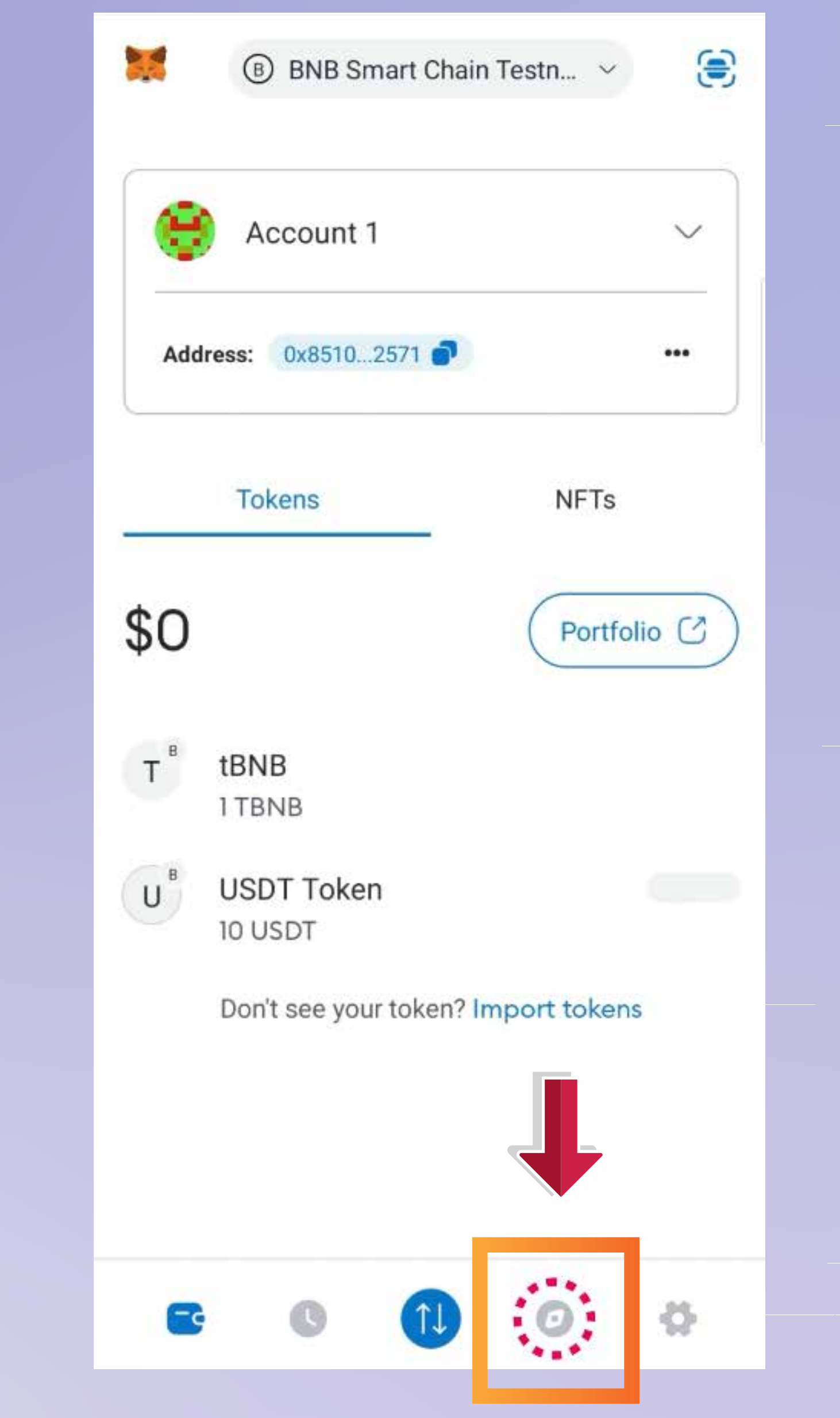

**Then in the search bar on the top of your screem feed " www.seed.prosperabuild.com "**

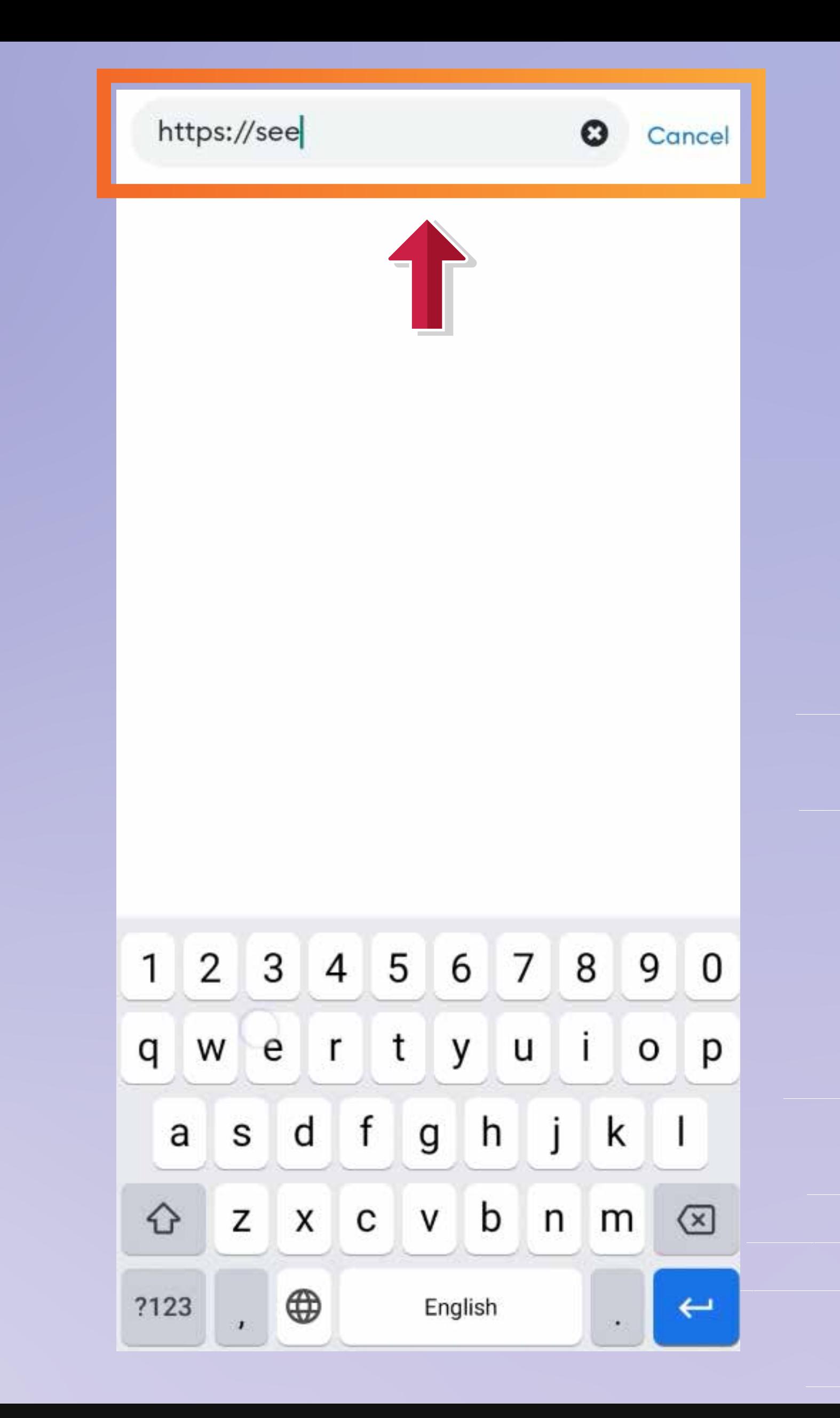

### फिर अपने स्क्रीम फ़ीड के शीर्ष पर खोज बार में **" www.seed.prosperabuild.com "**

फिर आप अपनी स्क्रीन के ऊपर दाई ओर एक कनेक्ट वॉलेट बटन देख सकते हैं, आप बटन पर क्लिक कर सकते हैं।

**Then you can see a connect Wallet button in the top right of your screen, you can click on the button.**

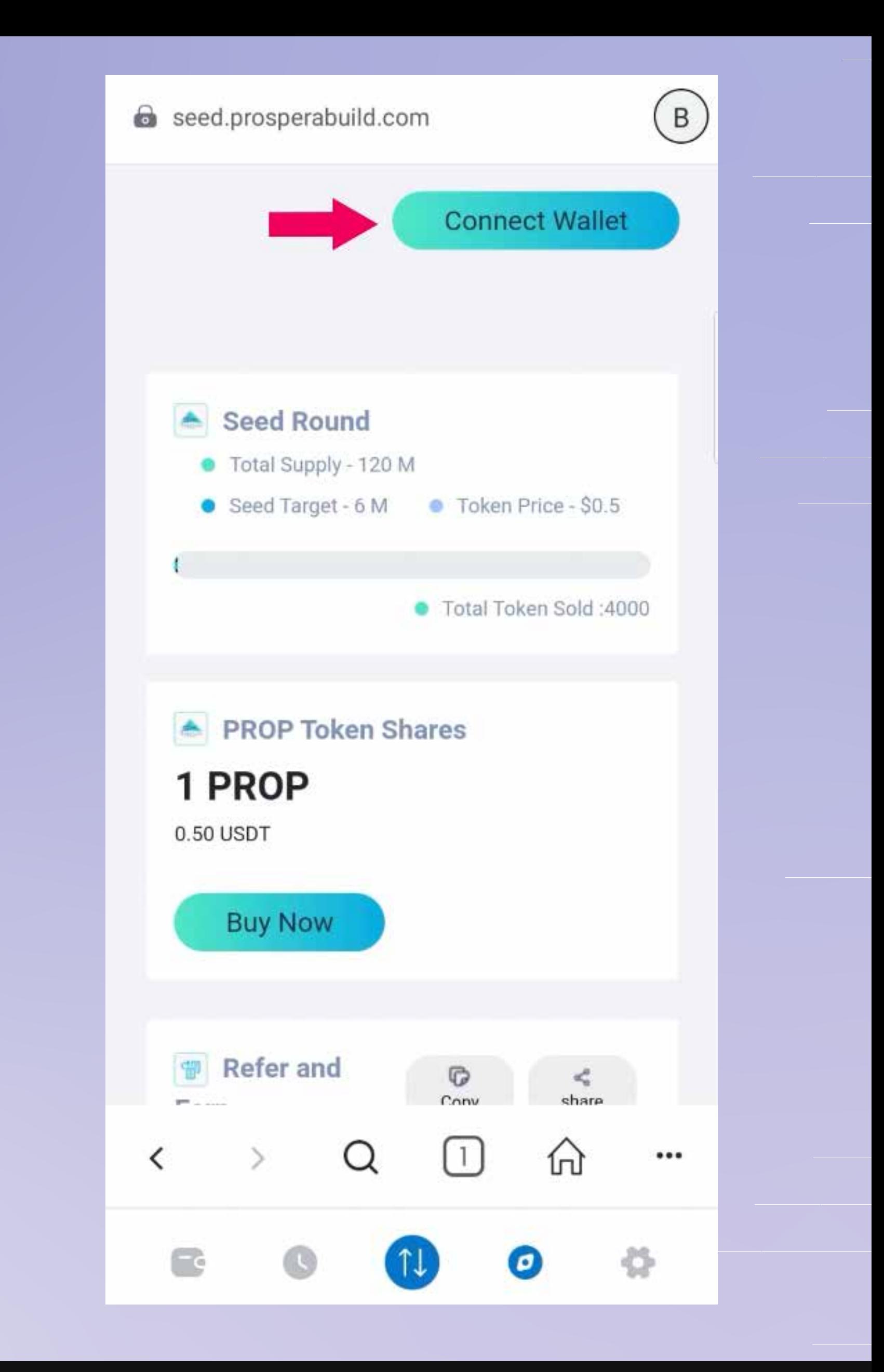

## फिर कनेक्ट बटन पर क्लिक करें, आपको **"**वॉलेट सफलतापूवक कने हो गया**" "successfully connected wallet"** कहते हुए एक पॉप अप दिखाई देगा

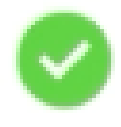

successfully connected with wallet

**Scroll down to refer & earn section and click on copy button to copy your unique referral link.**

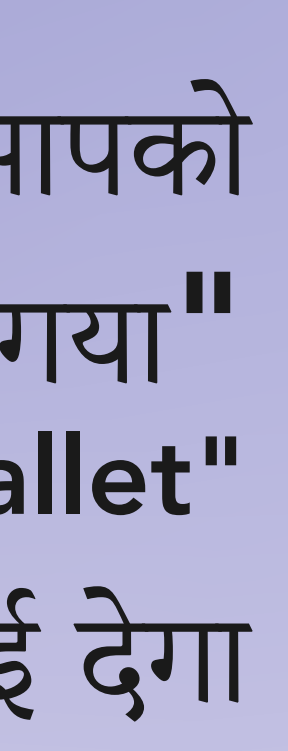

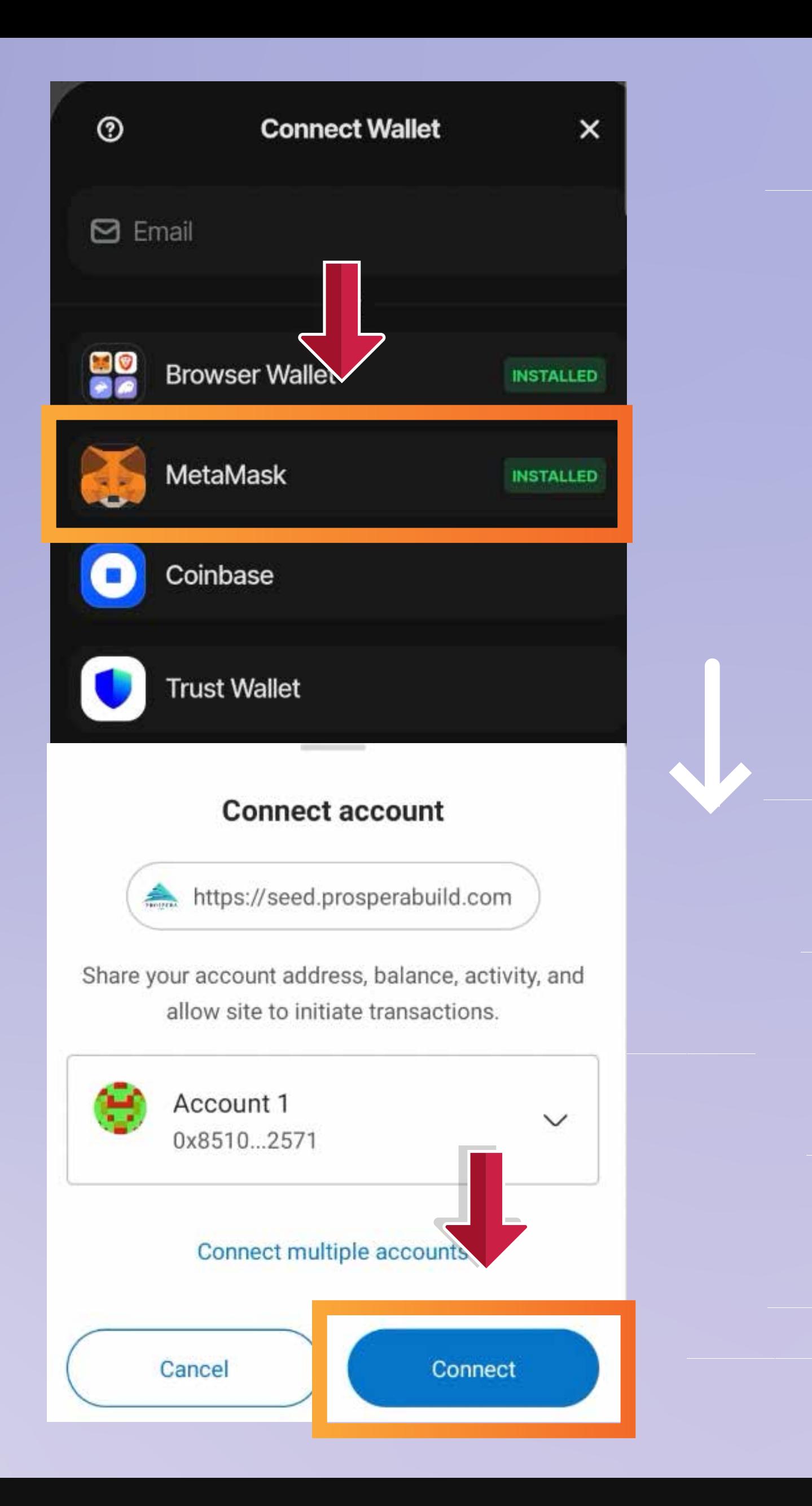

**Now you need to click on Participate now button.**

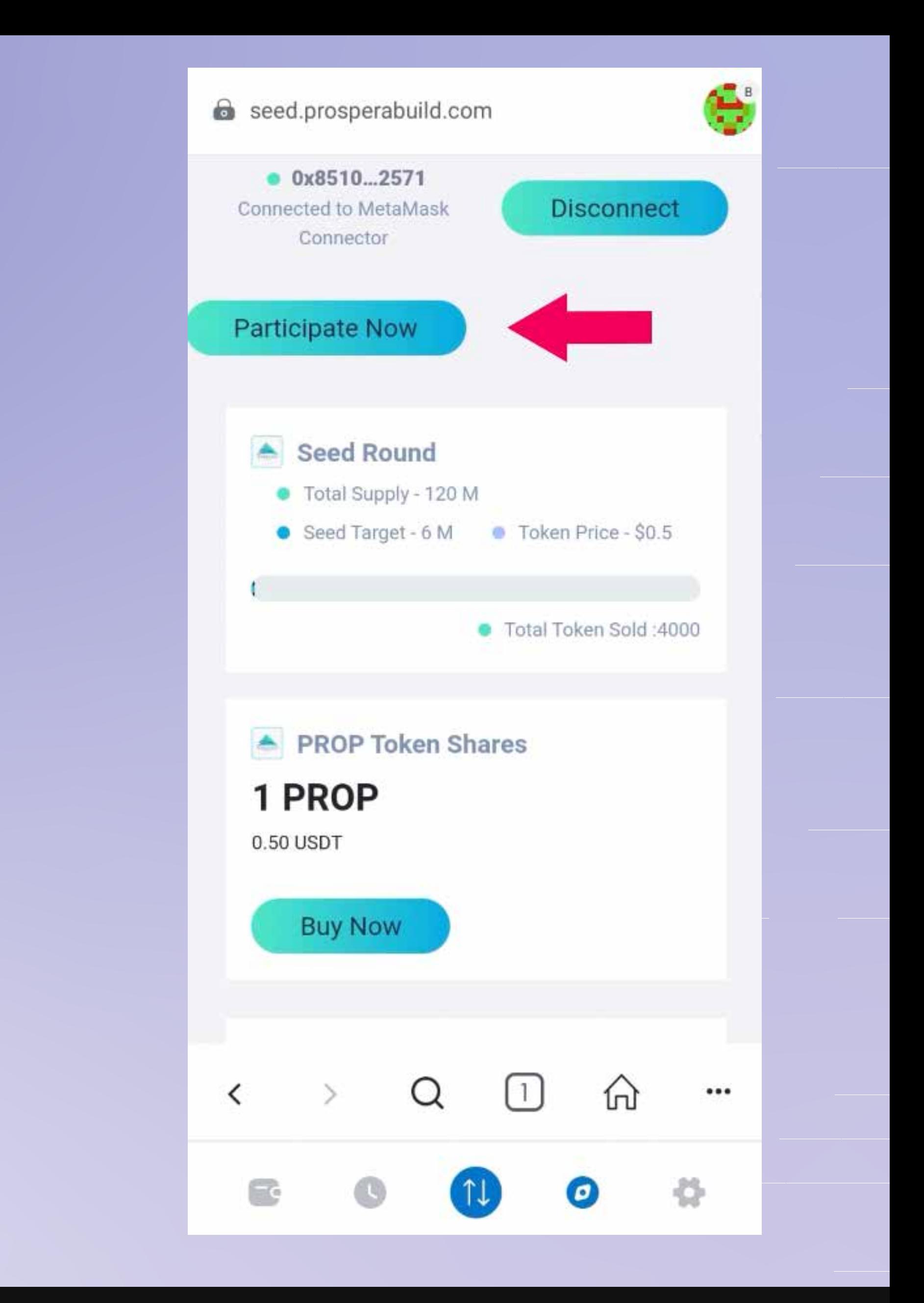

### अब आप लिंक को उस व्यक्ति के साथ साझा कर सकतेहिजसेआप रेफर करना चाहतेह।

**Now you can see the network gas fees, accept it by clicking on confirm button in the right bottom of your screen.**

अब आप नेटवक गैस शु¢ देख सकतेह**,**  अपनी स्क्रीन के दाईं ओर नीचे दिए गए पुष्टि बटन पर क्लिक करके इसे स्वीकार करें।

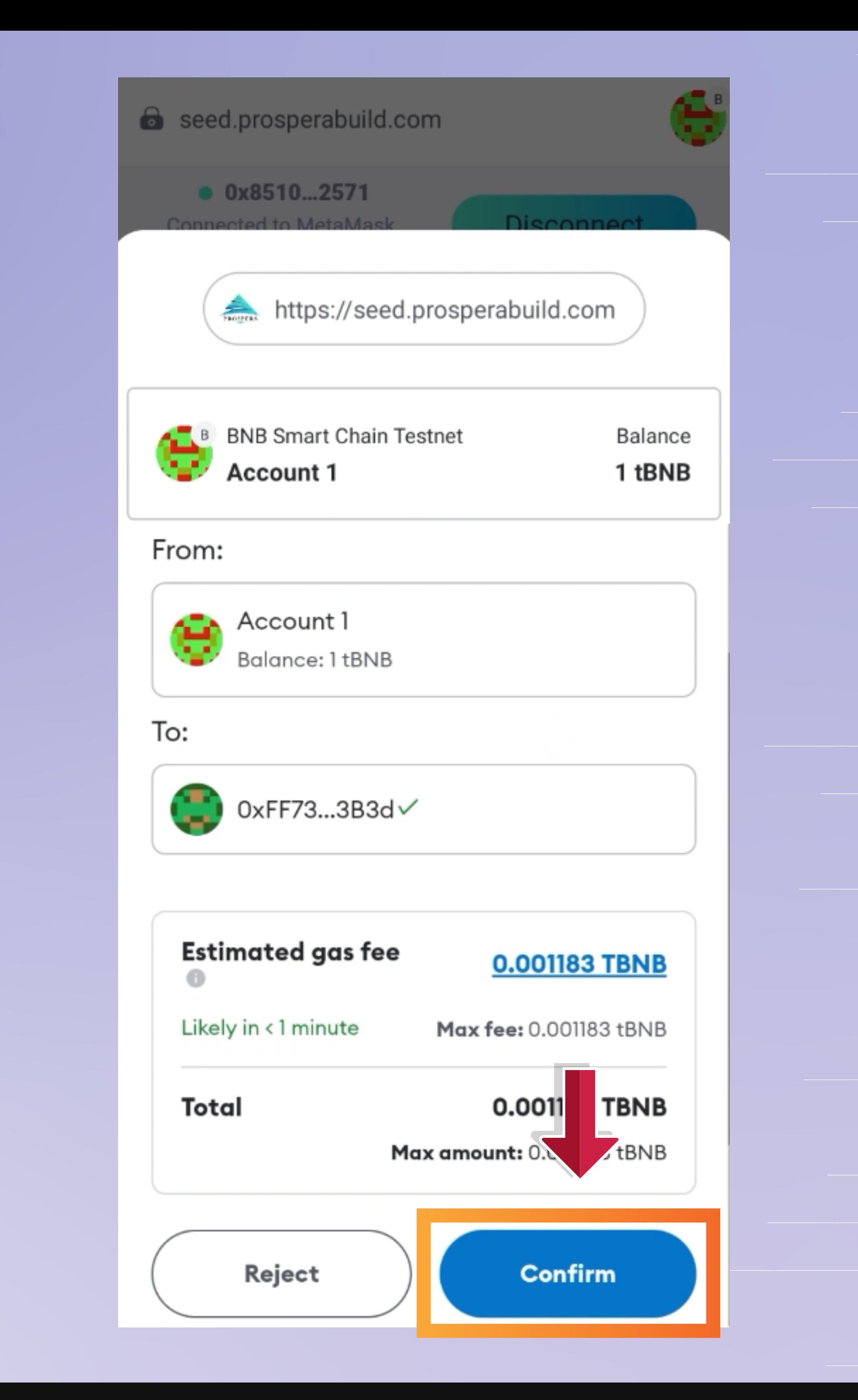

**Now click on Buy Now button and scroll down.**

# अब **Buy Now**  बटन पर क्लिक करें और नीचे स्क्रॉल करें।

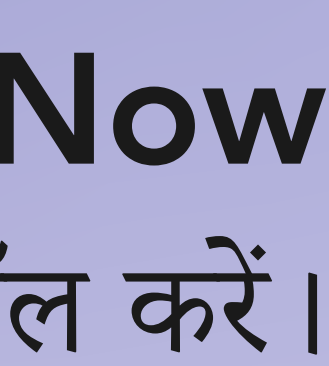

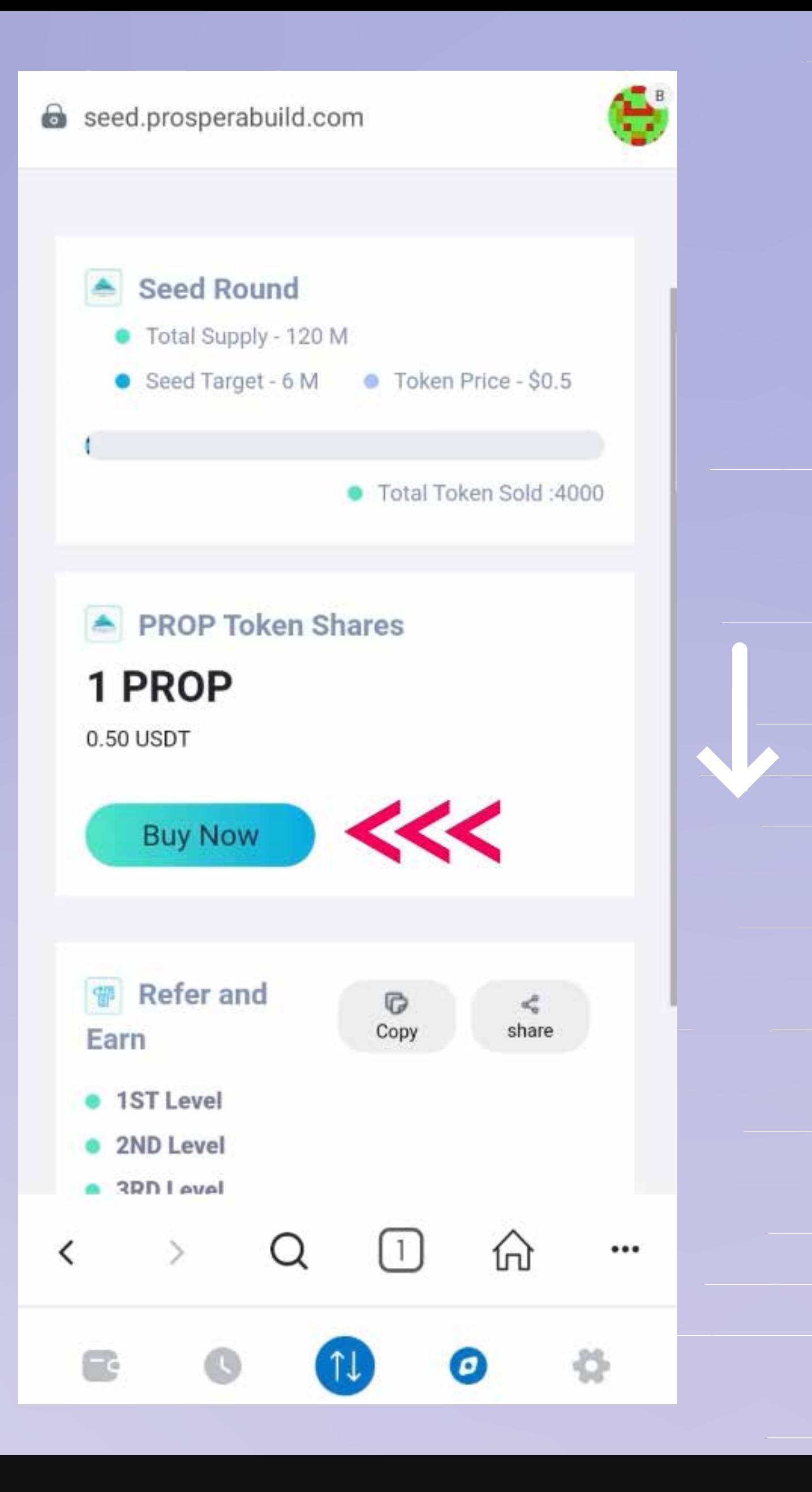

**Enter the UST amount you wish to buy PROSPERA (PROP) worth of.**

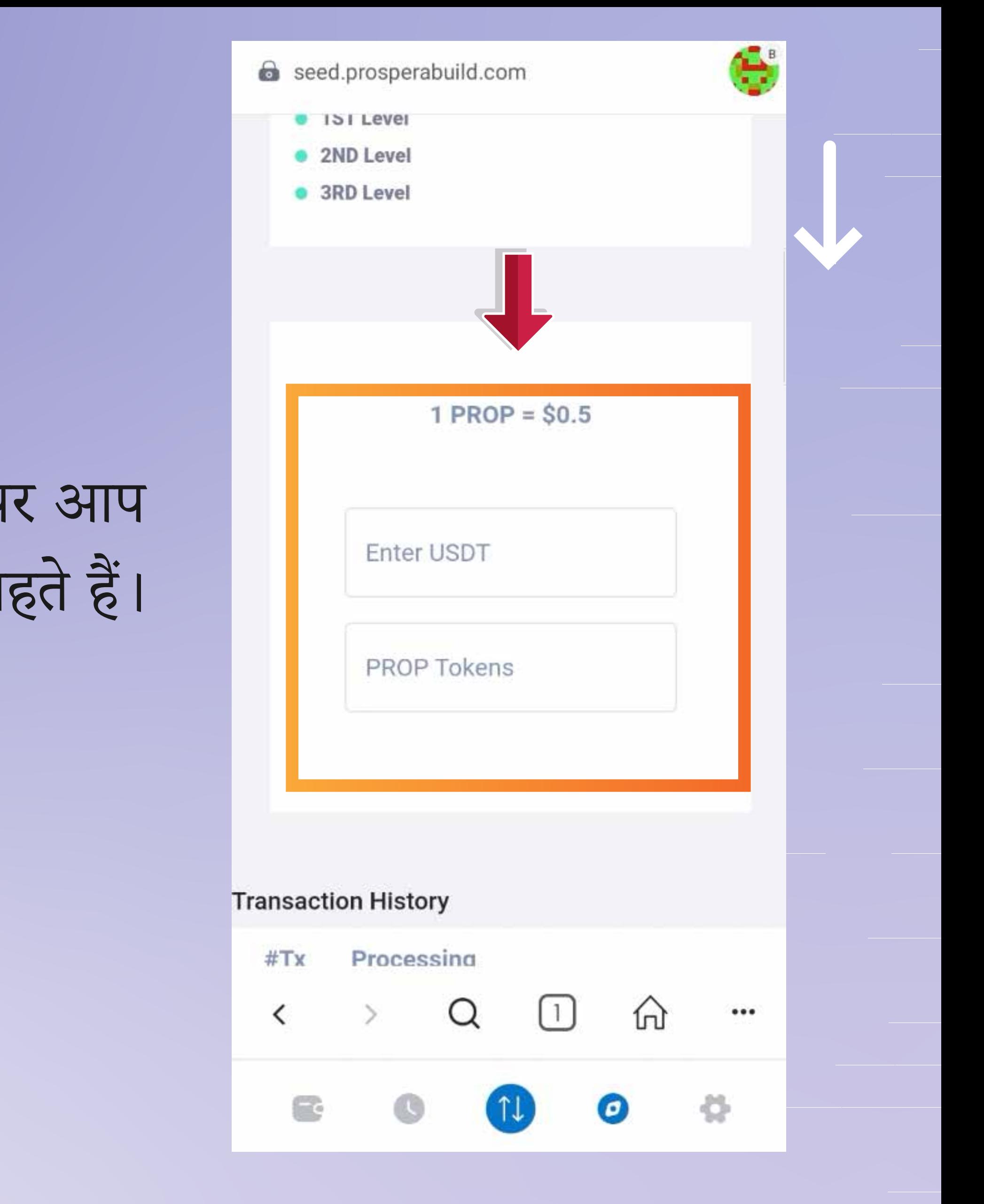

वह **USDT** राशि दर्ज करें जिसके मूल्य पर आप **PROSPERA (PROP)** खरीदना चाहतेह।

**Now you can click on approve button to confirm your purchase of PROP.**

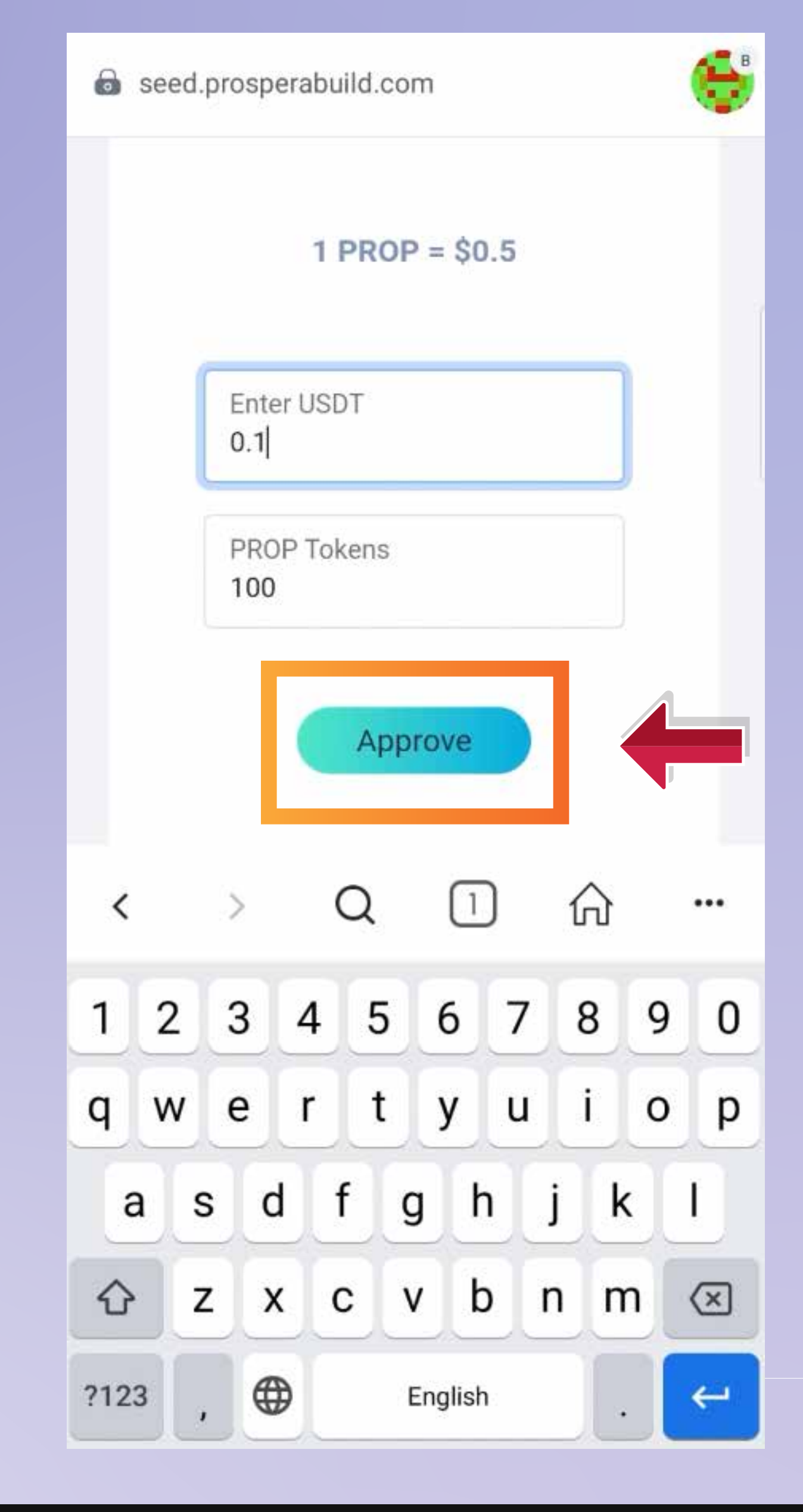

वह **USDT** राशि दर्ज करें जिसके मूल्य पर आप **PROSPERA (PROP)** खरीदना चाहतेह।

# फिर नेक्स्ट बटन पर क्लिक करें और फिर अपने वॉलेट से स्वीकृत बटन पर भी क्लिक करें।

**Then click on next button & then approve button from your wallet pop up as well.**

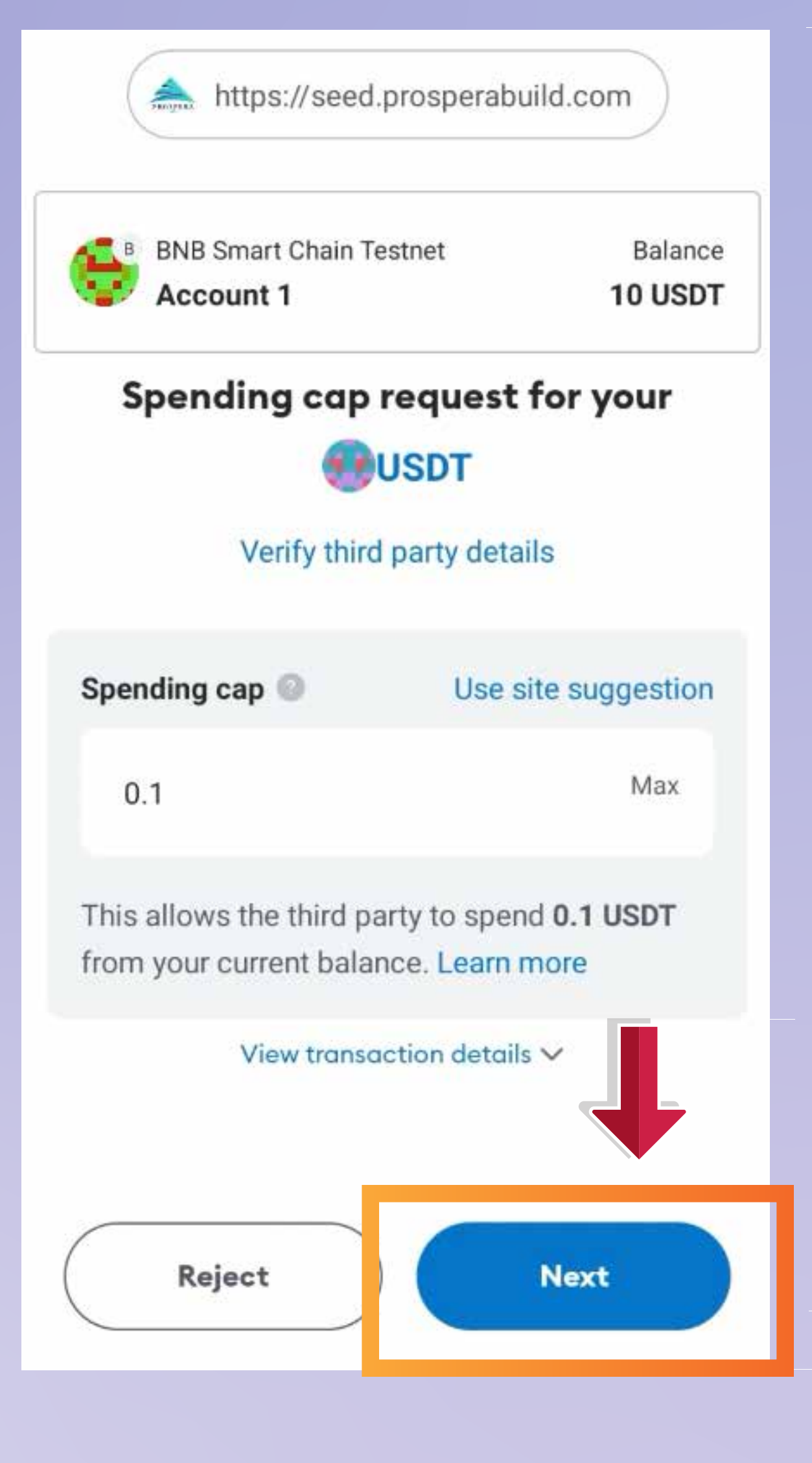

# अब एक पॉप अप यह संकेत देगा कि लेनदेन स्वीकृत हो गया है।

**Now a pop up should indicate that the transaction is approved.**

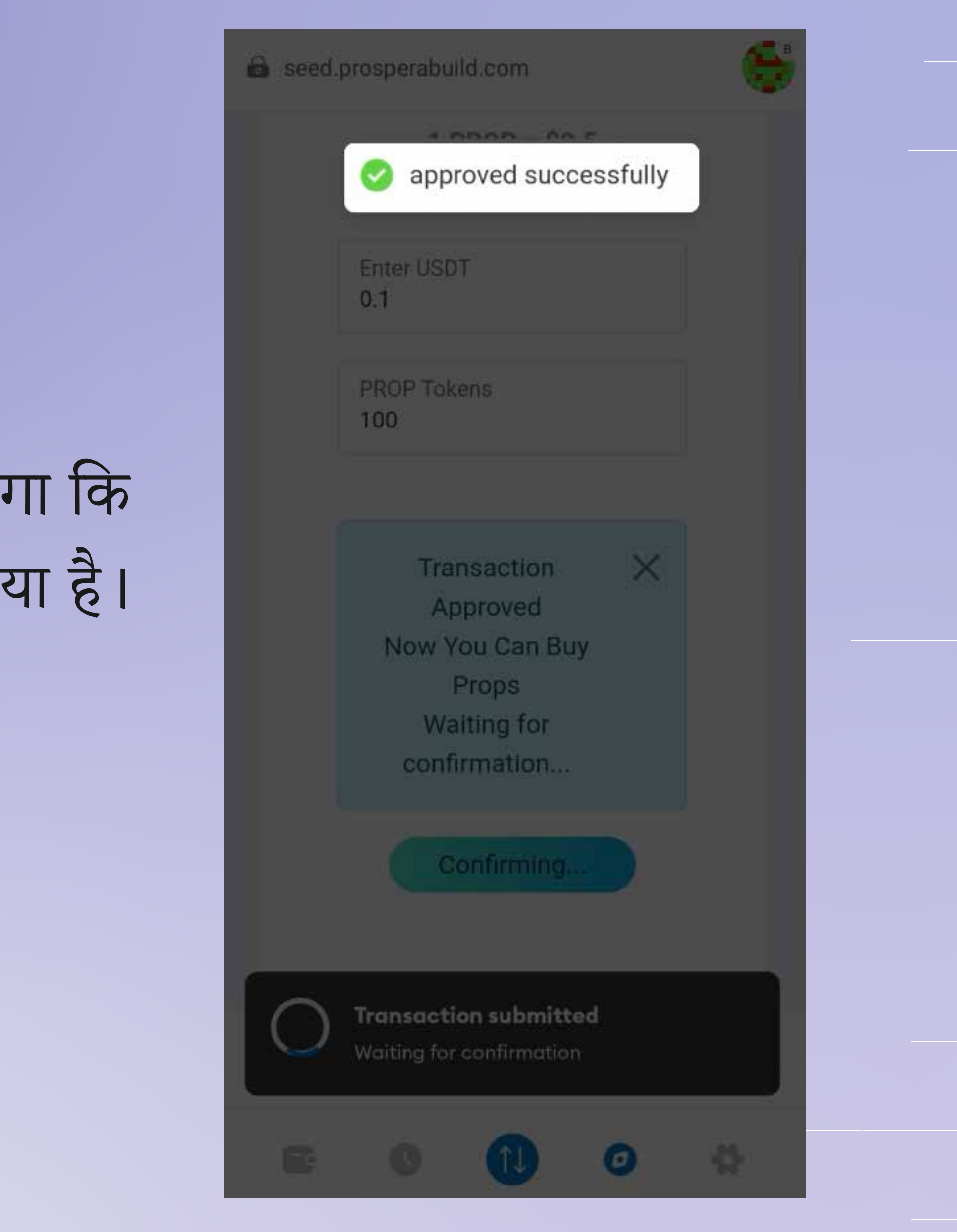

**Then you again need to click on buy now button.**

### िफर आपको िफर सेखरीद बटन पर क्लिक करना होगा।

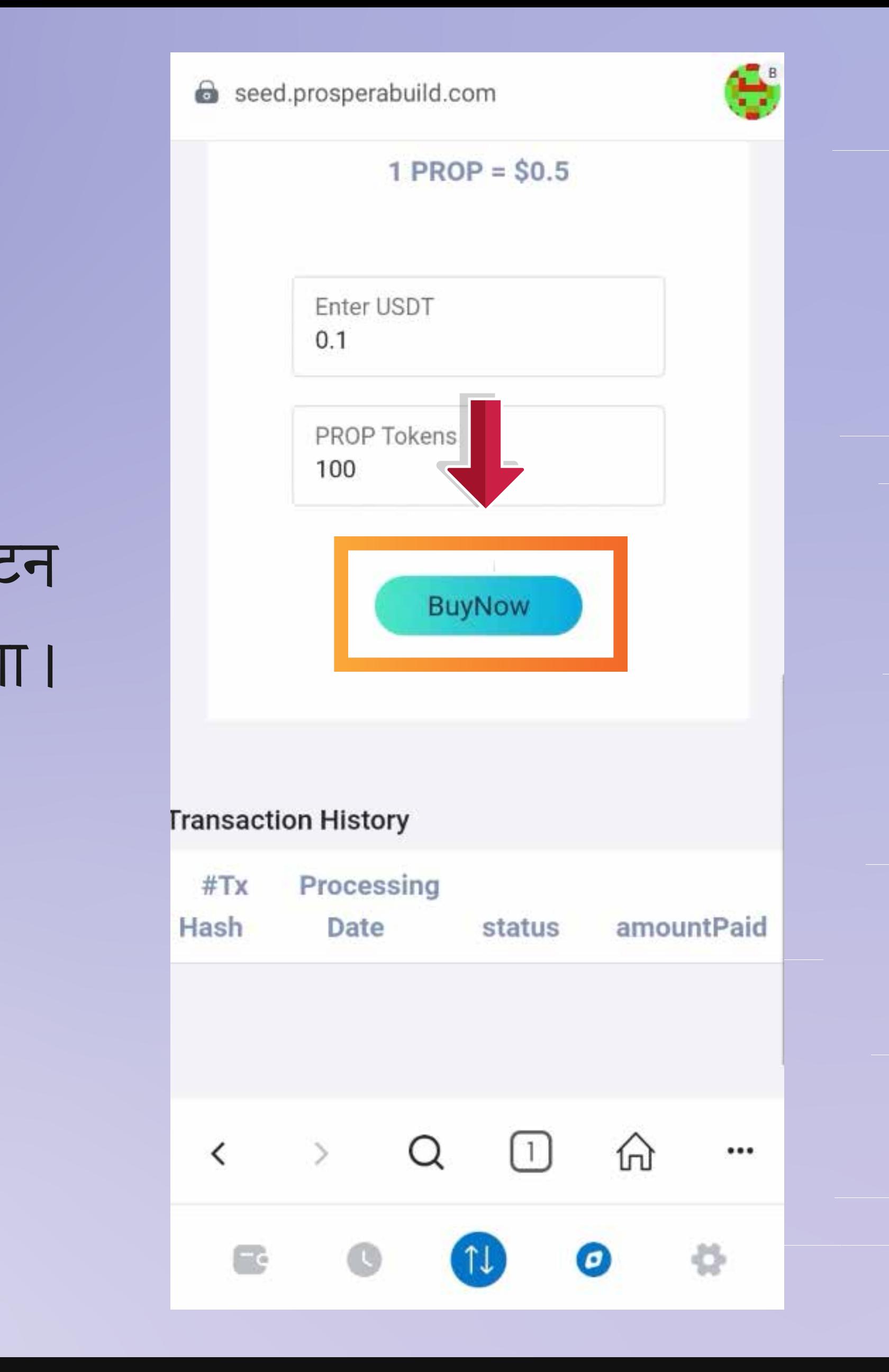

**Now you need to click on confirm button and your transaction is now complete.**

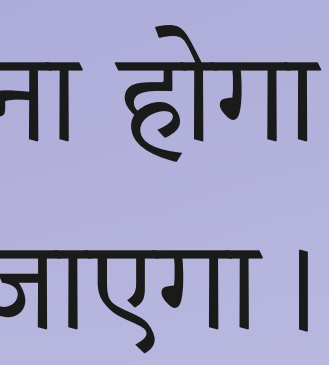

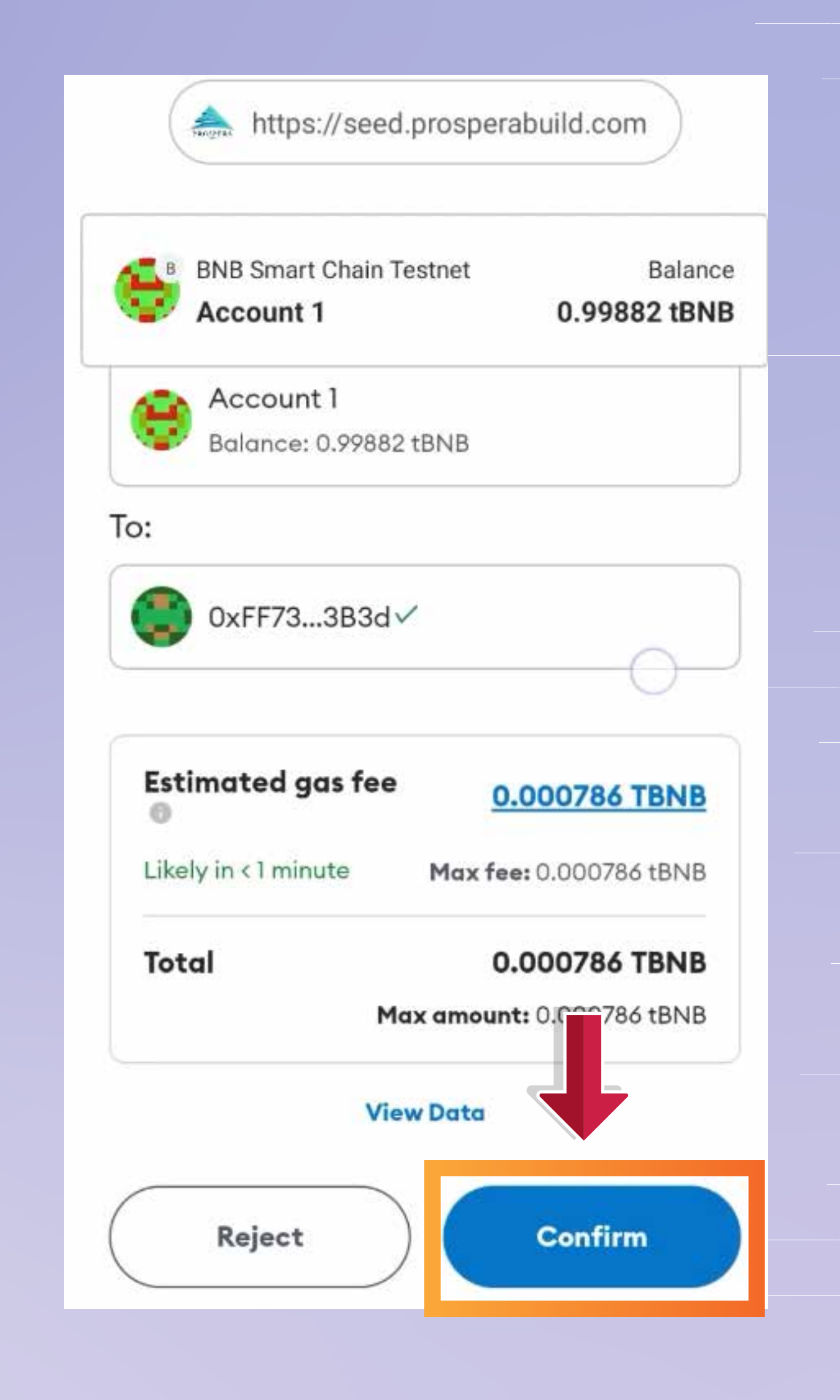

## अब आपको कन्फर्म बटन पर क्लिक करना होगा और आपका लेनदेन पूरा हो जाएगा।

**You can see hash code, amount, status and all the other details of the transaction. The PROP token shall reflect in your wallet after the vesting period is over.** 

आप लेन**-**देन का हैश कोड**,** रािश**,** िित और अन्य सभी विवरण देख सकते हैं।

a seed prosperabuild.com **Enter USDT**  $0.1$ **PROP Tokens** 100 **Transaction History Tokens** Claim amountPaid Get status 100PROPS 0.1USDT Claim success **Now** 

**PROP** टोकन आपके वॉलेट म िनिहत अवधि समाप्त होने के बाद दिखाई देगा।

**That's how easy it is to join the future ecosystem of RWA tokenization.**

# ${\bf RWA}$  टोकनाइजेशन के भविष्य के पारिस्थितिकी तंत्न में शािमल होना िकतना आसान है।

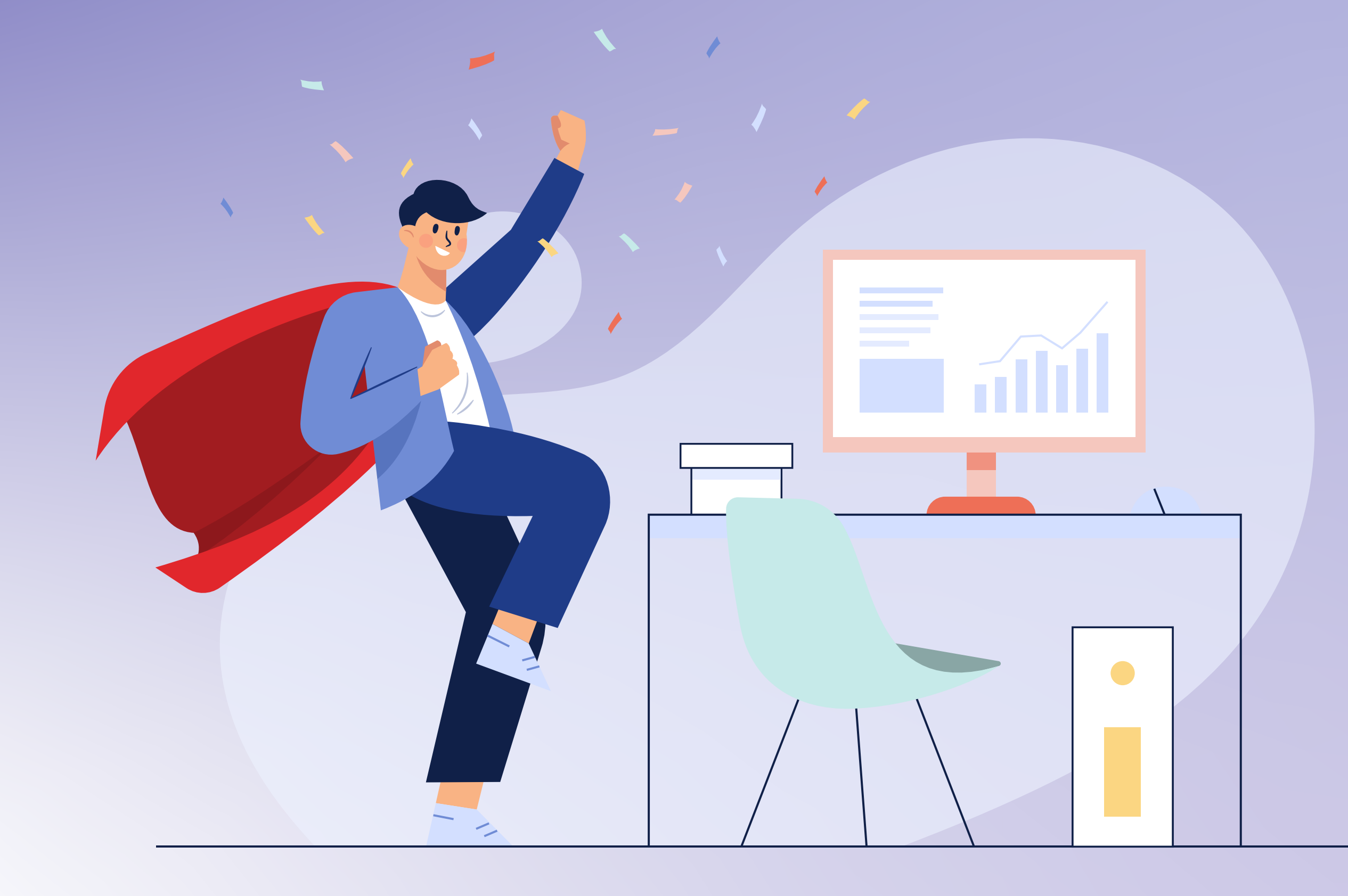